2 1

 $\begin{array}{|c|c|c|c|}\hline \text{SW} & \circ & \text{C} \ \hline \end{array}$ 

 $10^\circ$  to  $30^\circ$ 

Entre 10 $^{\circ}$  y 30 $^{\circ}$ 

0

 $\overline{\bullet}$ 

 $\overline{\mathbf{P}}$   $\leftarrow$   $\mathbf{P}$   $\leftarrow$   $\mathbf{P}$ 

\*

 $\overline{\bullet}$ 

## **AV Receiver/Receptor AV**

Easy Setup Guide/Guía de configuración sencilla

## **English**

Read the supplied booklet "Safety Brochure" before using the unit.

This document explains 5.1-channel system setup, 5.1.2 system setup using the front presence speakers, and surround sound playback from a BD/DVD via the unit. In this document, the RX-A860 is used for illustration purposes. Some parts or components, such as jacks or remote control keys, may vary by specific model. Such differences are indicated as required.

For more information about this product, refer to the Owner's Manual included on the supplied CD-ROM The latest Owner's Manual can be downloaded from the following

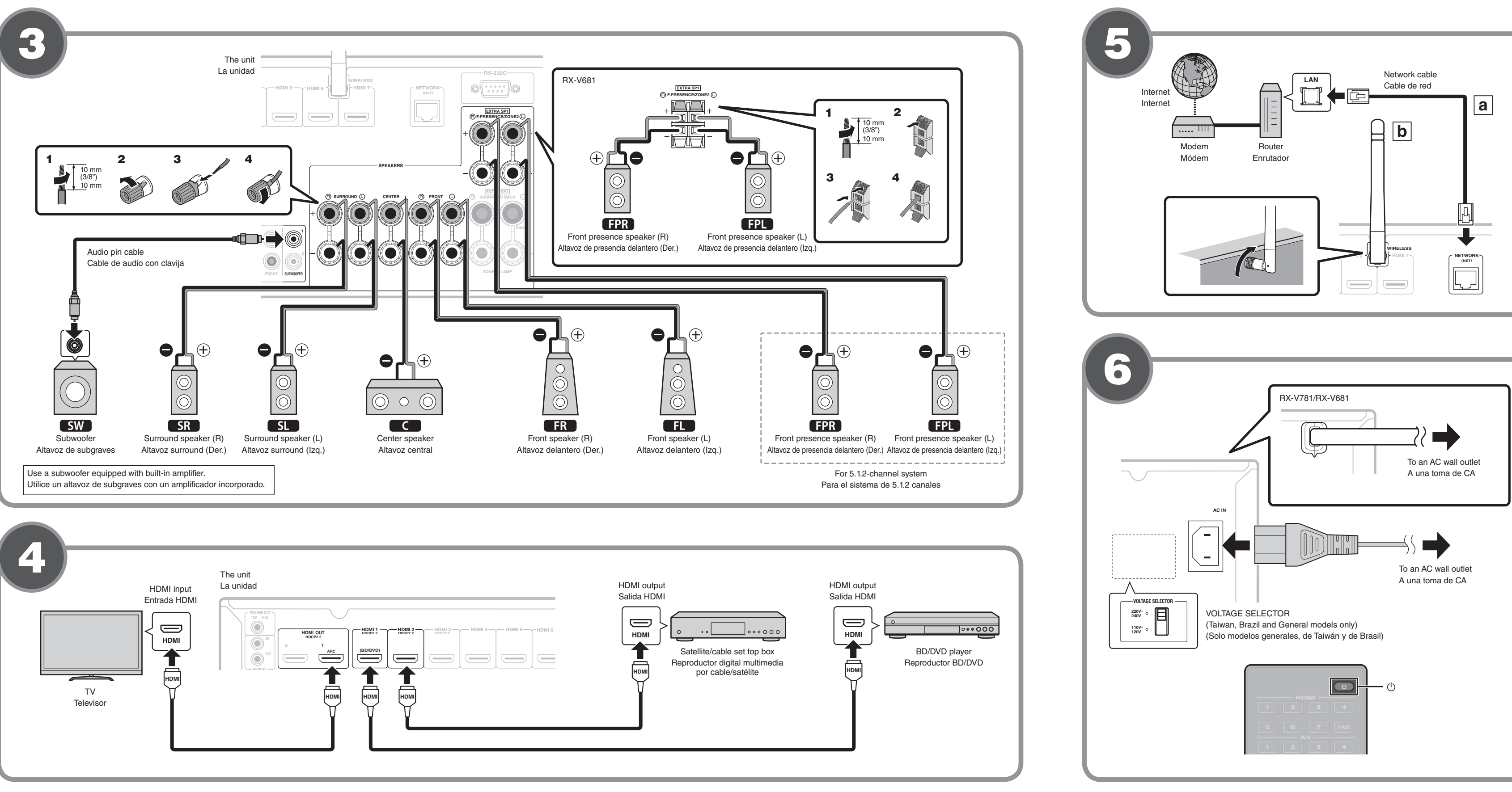

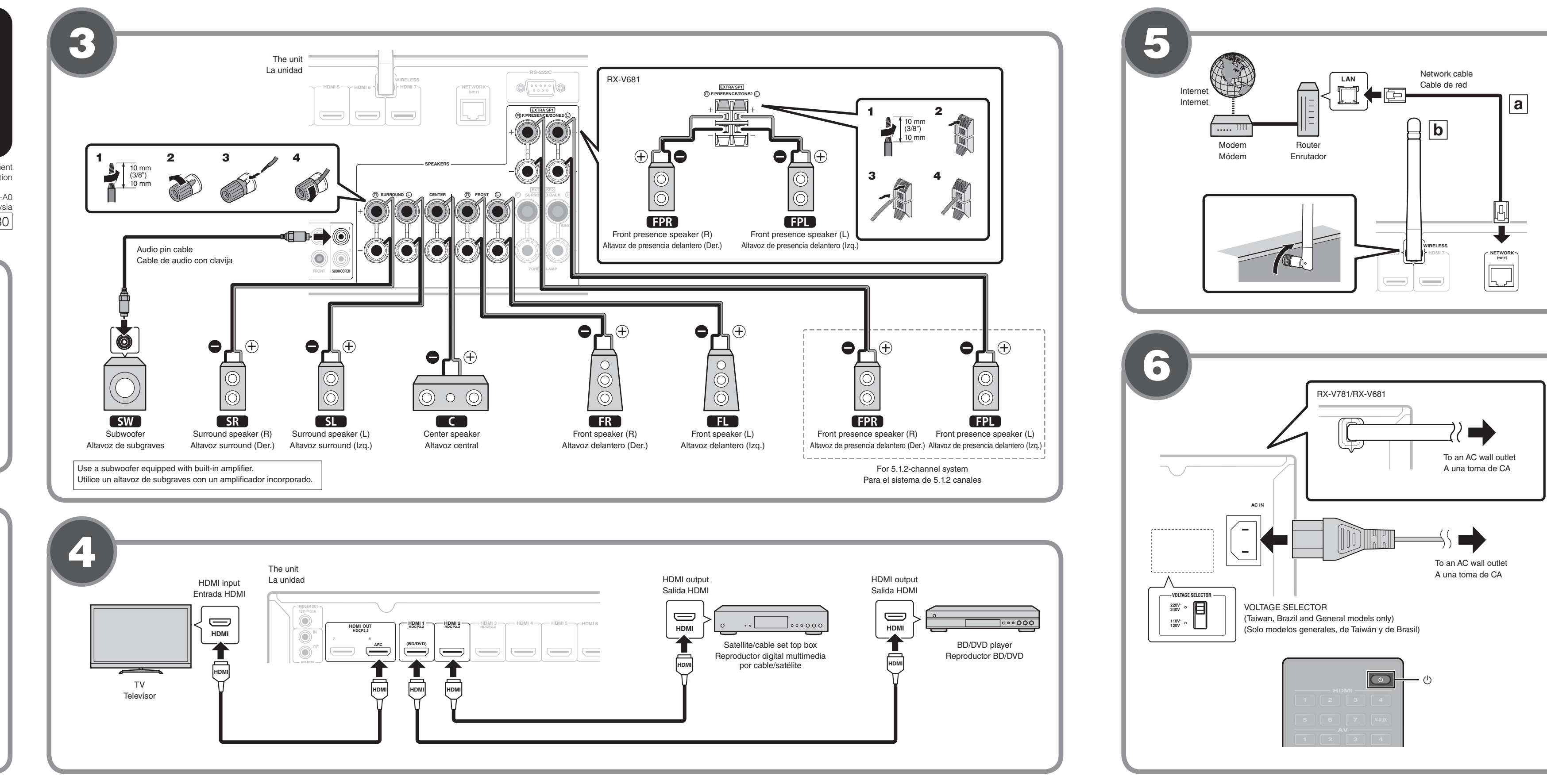

- Speaker cables (depending on the number of speakers)
- Audio pin cable (x1)
- HDMI cables (x3)
- Network cable  $(x1)$  (when connecting to a router via a network (cable

## **2** Placing speakers

Set up the speakers in the room using the diagram as a reference.

- **EL** Front speaker (L) **FR** Front speaker (R)
- **C** Center speaker
- **SL** Surround speaker (L)
- **SR** Surround speaker (R)
- **EPL** Front presence speaker (L)\*
- $FPR$  Front presence speaker  $(R)^*$ **SW** Subwoofer

\* For 5.1.2- channel system

## **3** Connecting speakers/subwoofer

- Before connecting the speakers, remove the unit's power cable from the AC wall outlet and turn off the subwoofer.
- When connecting 6-ohm speakers
- Set the unit's speaker impedance to "6  $\Omega$  MIN". For details, see "Setting the speaker impedance" in the Owner's Manual.
- Precaution for connecting of the speaker cables Improper connecting of the speaker cables may cause short circuit
- and also damage the unit or the speakers.  $-$  Twist the bare wires of the speaker cables firmly
- .together
- Do not let the core wires of the speaker cable touch one another.
- Do not let the core wires of the speaker cable come into contact with the unit's metal parts (rear panel and screws).

If "Check SP Wires" appears on the front display when the unit is turned on, turn off the unit, and then check the speaker cables short circuit.

.website

## http://download.yamaha.com/

**AV SETUP GUIDE** 

**@YAMAHA** AV SETUP

AV SETUP GUIDE is an app that guides you through the process of connecting a TV or playback device, such as a BD/DVD or CD player, and speakers to the AV receiver. Search "AV SETUP GUIDE" on the App Store or Google Play for details.

## **document is accessories used with this document**

- $\circledR$  Remote control
- $(2)$  Batteries (AAA, R03, UM-4) (x2) (3) Power cable (for the RX-A860/RX-A760 only)
- The supplied power cable varies depending on the region of .purchase
- 4 YPAO microphone

The following cables (not supplied) are required to build the system described in this document.

**Notice** Do not apply excessive force on the antenna. Doing so may damage

## **6** Connecting the power cable to an AC wall outlet, and turning on the unit **Before connecting the power cable**

**(Taiwan, Brazil and General models only)** 

Set the switch position of VOLTAGE SELECTOR according to your local voltage.

Voltages are AC 110-120/220-240 V, 50/60 Hz.

- **1** Press  $\circlearrowleft$  (receiver power) to turn on the unit.
- **2** Turn on the TV and switch the TV input to display video from the unit (HDMI OUT jack).
- 
- Se requieren los siguientes cables (no suministrados) para crear el sistema descrito en este documento.
- 
- 
- Cables de altavoz (dependiendo del número de altavoces) • Cable de audio con patillas (x1)  $\bullet$  Cables HDMI (x3)
- 
- 
- de red)
- 

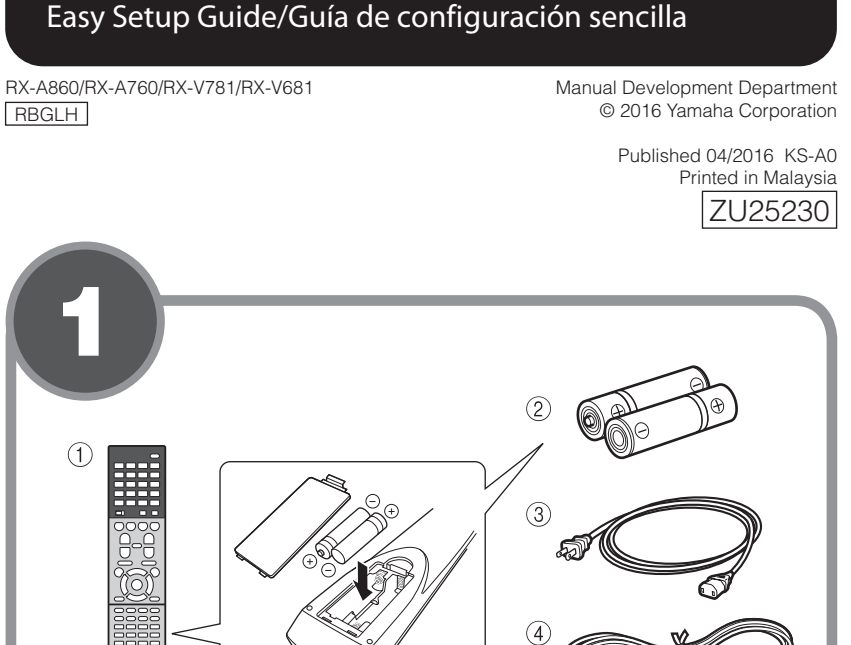

 $SL$   $SR$ 

 $\overline{\circ \circ \circ}$ 

10 $\degree$  to 30 $\degree$ 

Entre 10 $^{\circ}$  y 30 $^{\circ}$ 

## **ED** Accesorios empleados con este **documento**

## **2** Colocación de los altavoces

Configure los altavoces en la sala utilizando el diagrama como

- referencia. **FL** Altavoz delantero (Izq.)
- **FR** Altavoz delantero (Der.)
- **C** Altavoz central
- **5L** Altavoz surround (Izq.)
- **SR** Altavoz surround (Der.)
- **EPL** Altavoz de presencia delantero (Izq.)\*
- **FPR** Altavoz de presencia delantero (Der.)\*
- **SW** Altavoz de subgraves \* Para el sistema de 5.1.2 canales

## **8 Conexión de los altavoces/altavoz de subgraves**

Antes de conectar los altavoces, retire el cable de alimentación de la unidad de una toma de CA y apague el altavoz de subgraves.

#### • Si conecta altavoces de 6 Ω

Aiuste la impedancia de los altavoces de la unidad en "6  $\Omega$  MIN" Para más detalles, consulte "Ajuste de la impedancia de los altavoces" en el Manual de Instrucciones.

#### **• Precauciones que deben tenerse en cuenta a la hora de** conectar los cables de los altavoces

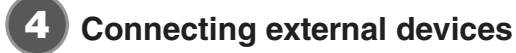

## **connection connection** a network connection

Establish wired network connection  $\boxed{a}$ , or a wireless network connection  $\boxed{\mathbf{b}}$ , in accordance with your network environment. **a** Wired network connection

> Si conecta los cables de los altavoces de forma incorrecta podrían producirse cortocircuitos, así como daños en la unidad o los .altavoces

## **b** Wireless network connection

- los de los de cables de los cables de los cables de los altavoces con firmeza para juntarlos.
- No permita que los hilos del núcleo del cable del altavoz se toquen entre sí.

Raise the wireless antenna so that it is standing up straight (Procedures for connecting the unit to a wireless router are described in step  $\bigcirc$ .)

- No permita que los hilos del núcleo del cable del altavoz entren en contacto con las partes metálicas de la unidad (panel trasero y tornillos).

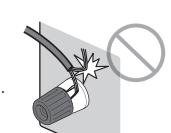

Si "Check SP Wires" aparece en el visor delantero cuando se enciende la unidad, apague la unidad y, a continuación compruebe si se ha producido un cortocircuito en los cables de los .altavoces

**Español**

.unidad

- $\circledR$  Mando a distancia
- 2 Pilas (AAA, R03, UM-4) (x2) 3 Cable de alimentación (solo para el RX-A860/RX-A760)
- El cable de alimentación suministrado varía según la región en la
- que se realice la compra.
- 
- 4 Micrófono YPAO
- 
- 

- 
- Cable de red  $(x1)$  (si se conecta a un enrutador mediante un cable

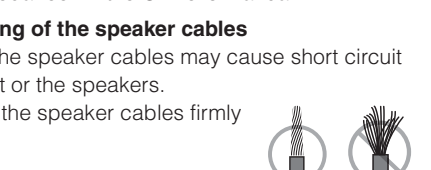

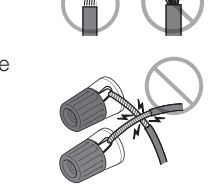

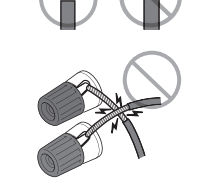

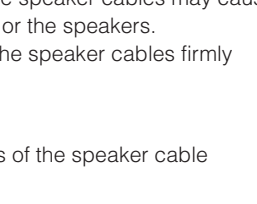

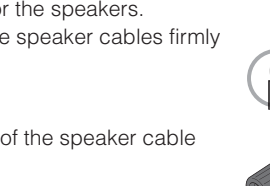

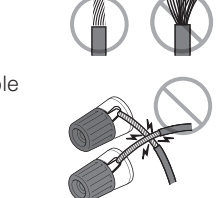

Lea el "Folleto de seguridad" que se proporciona antes de utilizar la

En este documento se explica cómo configurar un sistema de 5.1 canales, cómo configurar un sistema 5.1.2 usando los altavoces delanteros y la reproducción de sonido surround desde un reproductor BD/DVD a través de la unidad. En este documento se utiliza el RX-A860 con fines ilustrativos. Algunos componentes o piezas, como conectores o teclas del mando a distancia, pueden variar según el modelo. Las variaciones se indican cuando procede. Para obtener más información sobre este producto, consulte el Manual de Instrucciones que se incluye en el CD-ROM suministrado. Puede descargar el Manual de Instrucciones más reciente en el siguiente sitio Web.

http://download.yamaha.com/

## **AV SETUP GUIDE**

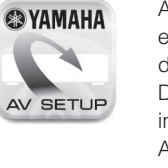

AV SETUP GUIDE es una aplicación que le guía en el proceso de conectar un TV o dispositivo de reproducción, como un reproductor BD/ DVD o CD, y altavoces al receptor AV. Para más información, busque "AV SETUP GUIDE" en App Store o Google Play.

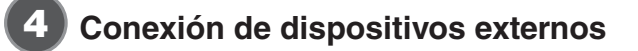

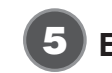

## **red** Establecer una conexión de red

Establezca una conexión de red por cable **a**, o una conexión de red inalámbrica | b |, según su entorno de red

## **a Conexión de red por cable**

**b** Conexión de red inalámbrica

Eleve la antena inalámbrica para que se mantenga erguida. (Los procedimientos para conectar la unidad a un enrutador inalámbrico se describen en el paso (7).

#### **Aviso**

No aplique una fuerza excesiva a la antena, ya que podría dañarla.

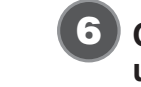

**6** Conectar el cable de alimentación a una toma de CA y encender la unidad

## Antes de conectar el cable de alimentación

(solo modelos generales, de Taiwán y de Brasil) Ajuste la posición del conmutador de VOLTAGE SELECTOR (traducción en su idioma) según su tensión local. Las tensiones son 110-120/220-240 V CA, 50/60 Hz.

- **Pulse**  $\bigcirc$  **(alimentación del receptor) para encender la .unidad**
- **2** Encienda el TV y cambie la entrada de TV para que se muestre el vídeo de la unidad (toma HDMI OUT).

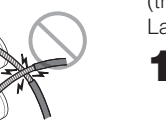

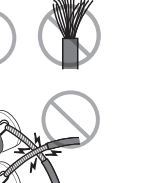

# **®YAMAHA**

## **ES EN**

#### **English**

## *T* Connecting the unit to a wireless **network**

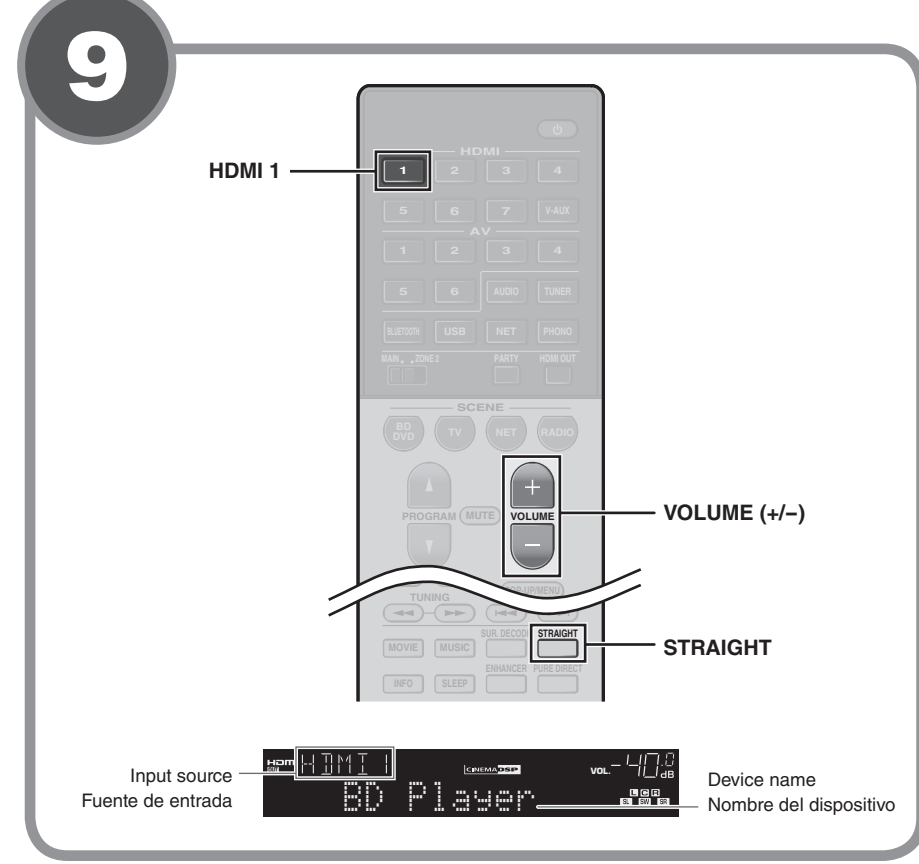

- Skip this step and proceed to step  $\bullet$  when the unit is
- connected to a router via a network cable  $(\overline{a})$  in step  $\overline{b}$ ) In addition to the wireless connection methods described below. the unit can easily be connected to a wireless network using the MusicCast CONTROLLER app For more information see the separate booklet "MusicCast Setup Guide" supplied with the .unit

The Wireless Accessory Configuration (WAC) screen shown in illustration  $\boxed{\mathbf{c}}$  is displayed on the TV when the unit is turned on for the first time after purchase. It may take several tens of seconds for the screen to be displayed

If the WAC screen is not displayed, configure wireless network settings from the setup menu. See "Connecting to a network device wirelessly" in the Owner's .Manual

- The following connection methods are described in this section. • Follow procedure **A** when using an iOS device to connect to a
- wireless network • Follow procedure **B** when connecting to a wireless router (access
- point) that supports WPS. • Press ENTER if a wireless connection method other than  $\boxed{\mathbf{A}}$  or  $\boxed{\mathbf{B}}$
- below will be used, and follow the on-screen instructions. **A** Sharing iOS device settings

Wireless connection settings on iOS devices (iPhone/iPad/iPod touch)\* can easily be applied to the unit.

\* An iOS device running iOS 7 or later is required. Confirm that the iOS device is connected to the wireless router before proceeding with configuration.

- **1** Confirm the unit's network name displayed in the **screen** as shown in illustration  $\boxed{c}$ .
- **2** Select the unit's name from "SET UP NEW AIRPLAY **SPEAKER**" in the Wi-Fi screen on the iOS device, and **tap** "Next".

Follow the instructions displayed on the iOS device screen to configure the settings.

**B** Using WPS push-button configuration

eless connection can be configured with one push of the WPS button on the wireless router (access point).

- **1** Press RETURN to cancel WAC when the screen shown in illustration **c** is displayed on the TV.
- **2** Press and hold the INFO (WPS) key on the unit's front panel for more than 3 seconds.

"Press WPS button on Access Point" will be displayed in the front display.

**3** Push the WPS button on the wireless router. When setup is complete and a connection has been established, "Completed" will be displayed in the front display.

#### **Note**

**Note** If "Not connected" is displayed, repeat the process from step 1 or try another

connection method

## **8** Optimizing the speaker settings **automatically (YPAO)**

The Yamaha Parametric room Acoustic Optimizer (YPAO) function detects speaker connections, measures the distances from them to your listening position(s), and then automatically optimizes the speaker settings, such as volume balance and acoustic parameters, to suit your room.

Note the following regarding YPAO measurement Test tones are output at high volume and may surprise or frighten small children

- Test tone volume cannot be adjusted.
- Keep the room as quiet as possible.
- Stay in a corner of the room behind the listening position so that you do not become an obstacle between speakers and the YPAO microphone. . Do not connect headphones.
- 
- **1** Turn on the subwoofer and set the volume to half. If the crossover frequency is adjustable, set it to **.maximum**
- **2** Place the YPAO microphone at your listening position and connect it to the YPAO MIC jack on the front **.panel**

The screen shown in illustration  $\boxed{\mathbf{d}}$  appears on the TV. **Note**

Place the YPAO microphone at your listening position (same height as vour ears). We recommend the use of a tripod as a microphone stand. You can use the tripod screws to stabilize the microphone

#### **3** To start the measurement, use the cursor keys to select "Measure" and press ENTER.

The measurement will start in 10 seconds. It takes about 3 minutes to measure

The screen shown in illustration **e** appears on the TV when the measurement finishes.

## **4** Press STRAIGHT repeatedly to select "STRAIGHT". **Note**

When "STRAIGHT" (straight decode) is enabled, each speaker produces each channel audio signal directly (without sound field processing).

**5** Press VOLUME to adjust the volume.

This completes the basic setup procedure.

## **Basic operations**

**4 3 2 1** The input source and settings assigned to SCENE **(SCENE function). By default, the input source and Sound program settings assigned to each SCENE** keys can be selected with the touch of a button A key are as follows.

## **12** Conectar la unidad a una red **inalámbrica**

- Sáltese este paso y proceda al paso 8 si la unidad está conectada a un enrutador mediante un cable de red (a en el
- Además de los métodos de conexión inalámbrica que se describen a continuación, la unidad puede conectarse fácilmente a una red inalámbrica utilizando la aplicación MusicCast CONTROLLER. Para obtener más información, consulte el folleto independiente "Guía de instalación de MusicCast" incluido con la
- La pantalla Wireless Accessory Configuration (WAC) que se muestra en la ilustración c aparece en el TV cuando la unidad se enciende por primera vez tras su adquisición. La pantalla puede tardar varias decenas de segundos en mostrarse.
- Si no se muestra la pantalla WAC, configure los ajustes de la red inalámbrica desde el menú de configuración. Consulte "Conexión a un dispositivo de red de forma inalámbrica" en el Manual de Instrucciones
- En esta sección se describen los siguientes métodos de conexión. • Siga el procedimiento  $\boxed{\mathbf{A}}$  si usa un dispositivo iOS para
- conectarse a una red inalámbrica. • Siga el procedimiento **B** si se conecta a un enrutador inalámbrico (punto de acceso) que admita WPS.
- Pulse ENTER si usa un método de conexión inalámbrica que no sea  $\left[\begin{array}{c|c} A & 0 \end{array}\right]$  (indicados abajo), y siga las instrucciones en

## **ia.** Compartir los ajustes de los dispositivos iOS

- Los ajustes de conexión inalámbrica de los dispositivos iOS (iPhone/ iPad/iPod touch)\* pueden aplicarse a la unidad fácilmente. \* Se requiere un dispositivo iOS con iOS 7 o posterior.
- Compruebe que el dispositivo iOS esté conectado al enrutador inalámbrico antes de proceder con la configuración.

#### **1** Compruebe el nombre de red de la unidad que se muestra en la pantalla como se indica en la **ilustración**  $\boxed{c}$ .

Siga las instrucciones que se muestran en la pantalla del dispositivo iOS para configurar los ajustes

## **B** Utilizar la configuración con el botón WPS

- La conexión inalámbrica puede configurarse pulsando una vez el botón WPS del enrutador inalámbrico (punto de acceso).
- **1** Pulse RETURN para cancelar WAC cuando la pantalla mostrada en la ilustración **c** aparezca en el TV.

#### **2** Mantenga pulsada la tecla INFO (WPS) del panel frontal de la unidad durante más de 3 segundos.

El mensaje "Press WPS button on Access Point" se mostrará en el visor delantero.

## **3** Pulse el botón WPS del enrutador inalámbrico.

- Cuando la configuración se haya completado y se haya establecido una conexión, el mensaje "Completed" se mostrará en el visor delantero
- Si se muestra el mensaje "Not connected", repita el proceso desde el paso 1 o pruebe un método de conexión distinto.

## **8** Optimización de los ajustes de los **altavoces** automáticamente (YPAO)

La función Yamaha Parametric room Acoustic Optimizer (YPAO) detecta las conexiones de los altavoces, mide las distancias desde la posición de escucha y seguidamente optimiza los ajustes de los altavoces, como balance de volumen y parámetros acústicos, de la forma adecuada para la sala.

- enga en cuenta la siguiente medición relativa a YPAO **Los tonos de prueba se emiten a alto volumen y pueden**
- sorprender o asustar a los niños pequeños.
- El volumen del tono de prueba no puede ajustarse. Mantenga la sala lo más silenciosa posible.
- Permanezca en una esquina de la sala detrás de la posición de escucha para que no se convierta en un obstáculo entre los altavoces y el micrófono YPAO.
- No conecte auriculares.
- **1** Encienda el altavoz de subgraves y ajuste su volumen a la mitad. Si se puede ajustar la frecuencia de cruce, póngala al máximo.
- **2** Ponga el micrófono YPAO a la altura del oído en la posición de escucha y conéctelo a la toma YPAO MIC en el panel delantero.

**Note** If an error message (such as E-1) or warning message (such as W-2) appears, see "Error messages" or "Warning messages" under "Optimizing the speaker settings automatically (YPAO)" in the Owner's .Manual

- **4** Use the cursor keys to select "Save/Cancel" and press **.ENTER**
- **5** Use the cursor keys to select "SAVE" and press **.ENTER**
- **6** Use the cursor keys to select "YES" to enable YPAO **Volume and press ENTER.**

For details on YPAO Volume, refer to the Owner's Manual.

**7** Disconnect the YPAO microphone from the unit.

This completes optimization of the speaker settings.

# $p$ aso $\left( 5 \right)$ . .unidad

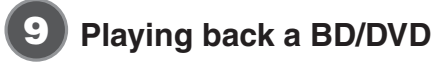

## Now let's play back a BD/DVD.

We recommend playing back multichannel audio (5.1-channel or more) to feel surround sound produced by the unit.

- **1** Turn on the BD/DVD player.
- **2** Press HDMI 1.

"HDMI 1" is selected as the input source.

**3** Start playback on the BD/DVD player.

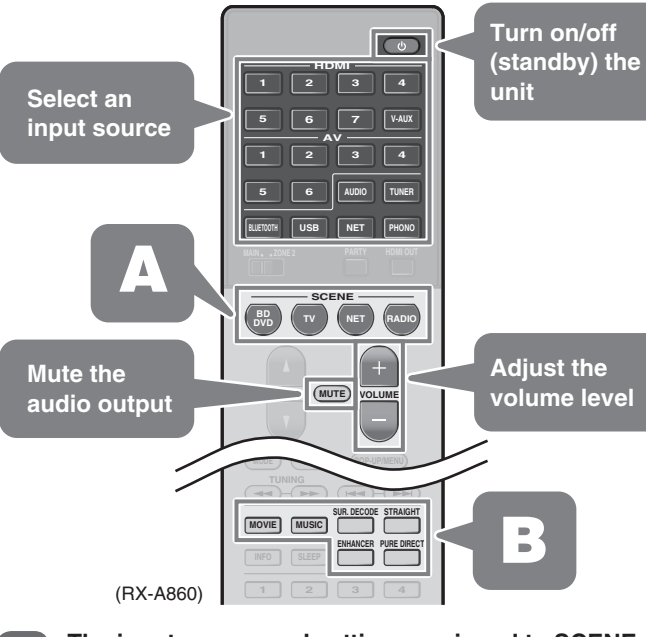

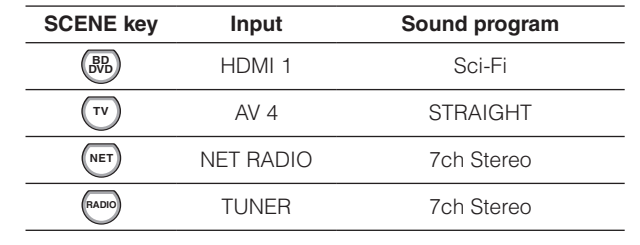

The unit is equipped with a variety of sound B programs and surround decoders that allow you to enjoy playback sources in your favorite sound mode. **STRAIGHT:** Input sources will be played without any sound field effects

PURE DIRECT: Input sources will be played using only those functions absolutely vital to playback to minimize noise generated by electronic circuitry. Functions such as the front panel display will be temporarily disabled to achieve Hi-Fi sound quality.

**ENHANCER:** Compressed music stored on a Bluetooth device or USB storage device will be played with additional depth and breadth

**MOVIE, MUSIC, SUR DECODE:** Sound programs suitable for movies and music can be selected using MOVIE or MUSIC, and unprocessed multichannel playback from 2-channel sources is enabled using SUR DECODE.

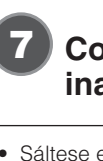

## La pantalla que se muestra en la ilustración d aparece en el .televisor

Le recomendamos que reproduzca audio de varios canales (5.1 canales o más) para sentir el sonido surround producido por la .unidad

## **1** Encienda el reproductor BD/DVD.

**2** Pulse HDMI 1.

Se selecciona "HDMI 1" como fuente de entrada.

**3** Inicie la reproducción en el reproductor BD/DVD.

## **4** Pulse varias veces STRAIGHT para seleccionar **."STRAIGHT"**

**4 3 2 1**

La fuente de entrada y la configuración asignadas a la fuente de entrada y la configuración del programa de sonido asignadas a cada tecla SCENE son las las teclas SCENE pueden seleccionarse tocando un botón (función SCENE). De manera predeterminada, A **.siguientes**

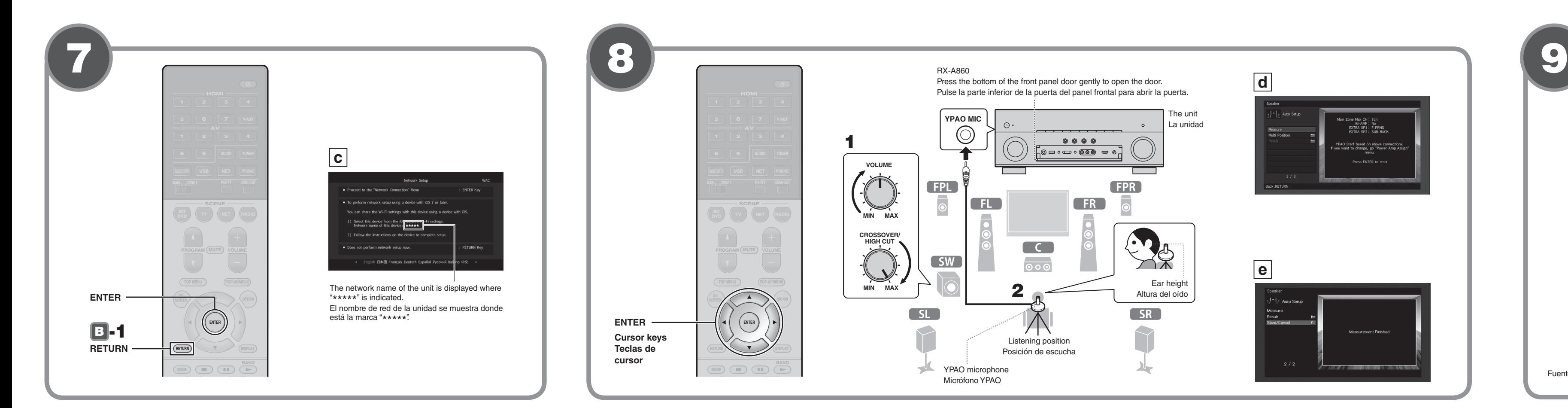

**4 3 2 1**

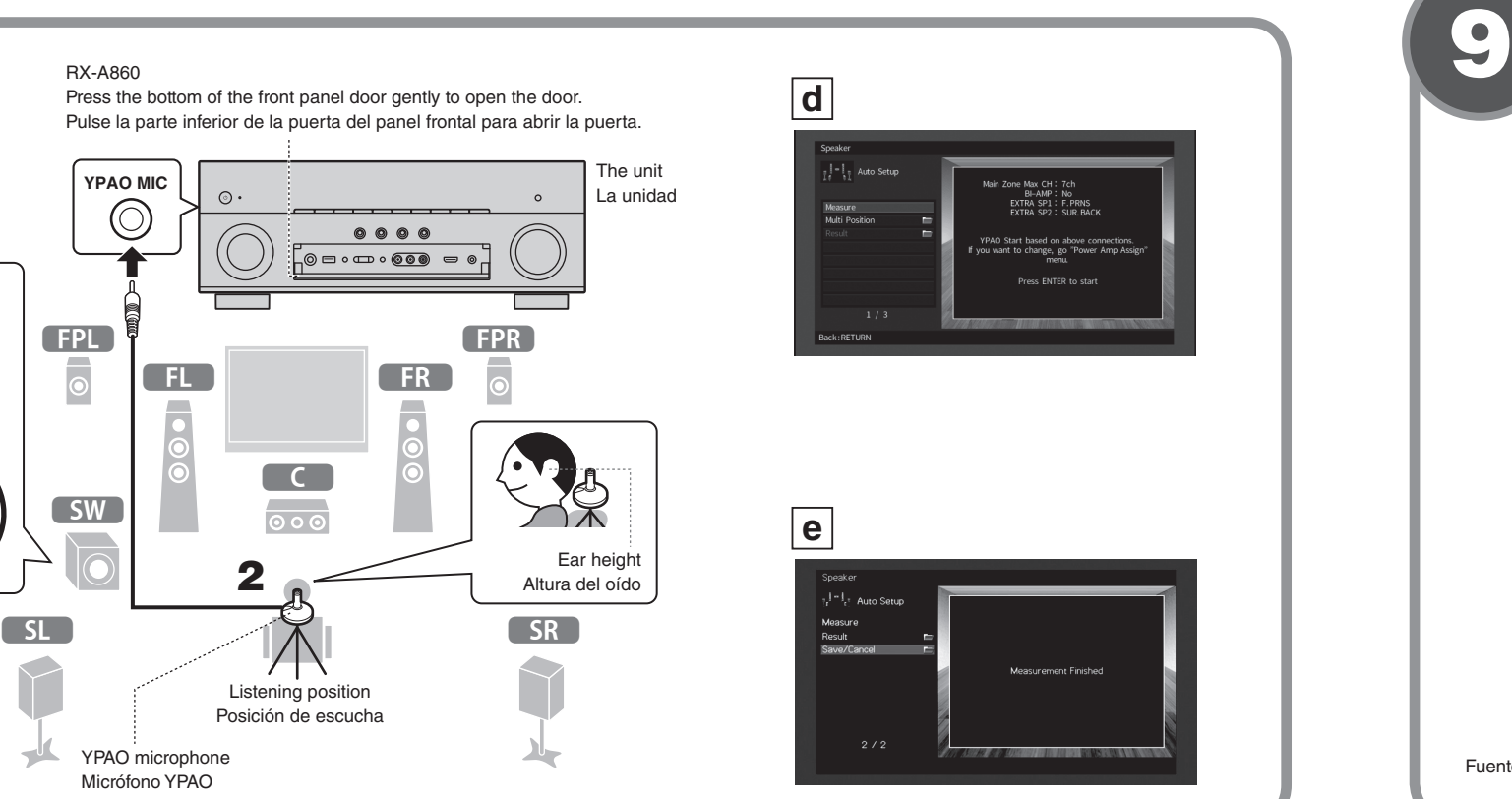

2

**Español**

**Nota**

- 
- 
- 
- .pantalla

## **2** Seleccione el nombre de la unidad de "SET UP **NEW AIRPLAY SPEAKER" en la pantalla Wi-Fi del** dispositivo iOS y pulse "Next".

**Nota**

#### **Nota** Ponga el micrófono YPAO en la posición de escucha (a la misma altura de sus oídos). Se recomienda utilizar un trípode como soporte para el micrófono. Puede utilizar los tornillos del trípode para estabilizar el .micrófono

- **3** Para iniciar la medición, utilice las teclas del cursor para seleccionar "Measure" y pulse ENTER.
	- La medición comenzará al cabo de 10 segundos.

La medición tarda unos 3 minutos en realizarse. La pantalla que se muestra en la ilustración **e** aparece en el televisor cuando acaba la medición.

## **Nota**

Si aparece un mensaje de error (como E-1) o de advertencia (como W-2), consulte "Mensajes de error" o "Mensajes de advertencia" en "Optimización de los ajustes de los altavoces automáticamente (YPAO)" en el Manual de Instrucciones

- 4 Utilice las teclas del cursor para seleccionar "Save/ **Cancel**" y pulse ENTER.
- **5** Utilice las teclas del cursor para seleccionar "SAVE" y pulse **ENTER**.
- **6** Utilice las teclas del cursor para seleccionar "YES" **para activar YPAO Volume y pulse ENTER.** Para más información sobre YPAO Volume, consulte el Manual

de Instrucciones. **7** Desconecte el micrófono YPAO de la unidad.

Con esto ha finalizado la optimización de los ajustes de los altavoces.

## **PD** Reproducción de un BD/DVD

## Ahora vamos a reproducir un BD/DVD.

## **Nota**

Cuando está activado el modo "STRAIGHT" (decodificación directa), cada altavoz produce directamente la señal de audio de cada canal (sin procesamiento de campo sonoro)

## **5** Pulse VOLUME para ajustar el volumen.

Esto completa el procedimiento de configuración básica.

## **Operaciones básicas Encender** y  $\circ$

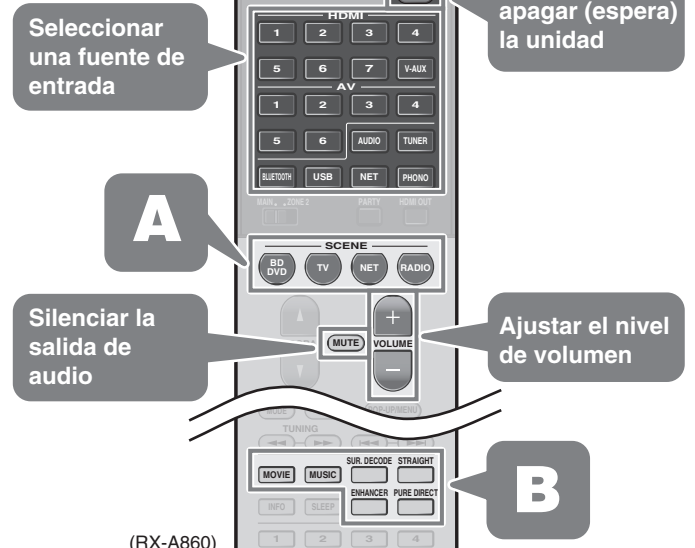

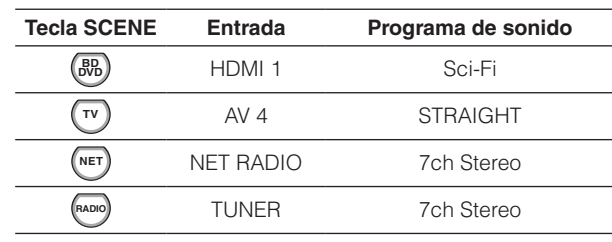

La unidad dispone de diversos programas de B sonido y decodificadores surround que le permiten escuchar fuentes de reproducción con su modo de sonido preferido.

**STRAIGHT**: las fuentes de entrada se reproducirán sin efectos de campo de sonido.

PURE DIRECT: las fuentes de entrada se reproducirán utilizando únicamente las funciones absolutamente necesarias para la reproducción con el fin de minimizar el ruido que generan los circuitos electrónicos. Funciones como el visor delantero se deshabilitarán de forma temporal para obtener una calidad de sonido de alta fidelidad.

**ENHANCER:** la música comprimida almacenada en un dispositivo Bluetooth o dispositivo de almacenamiento USB se reproducirá con una profundidad y una amplitud mayores.

**MOVIE, MUSIC, SUR DECODE:** pueden seleccionarse programas de sonido apropiados para películas y música utilizando MOVIE o MUSIC, y reproducción multicanal no procesada de fuentes de 2 canales utilizando SUR DECODE.